# How to Use Animated Overlays

Adding overlays is as simple as importing them into your media library and then dropping them onto the timeline. But there are many ways you can adjust and customize animated overlays to suit your video projects and add creative effects.

# How to Install Overlay Files

Most overlays packs are delivered in the form of an .exe file, which is a program that will install the overlays onto your computer.

- Open the folder where you downloaded the .exe file.
- Double-click on the file to run the installer.
- Review and accept to the terms of the license agreement.
- Click **Finish** once the installation is complete.

The overlays will be installed in a folder located on your desktop and you're ready to import them into VideoStudio.

- Click on the **Graphic** icon in the media library.
- Then select **Animation** from the **Gallery** dropdown menu.

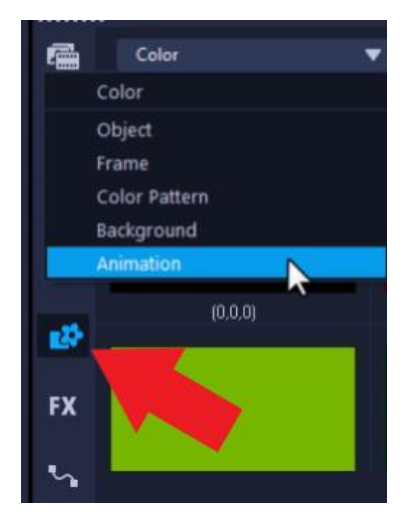

Here you'll have a variety of other animations you can use.

- Click on the **Add** icon to the right of the **Gallery** dropdown menu.
- Browse to your desktop where the overlay files have just been installed.
- Select the files and click **Open**.

Now you'll see the overlays have been added to the **Animation** library and are ready to use. You can click on one and then press **Play** in the preview pane to see what it will look like.

# How to Adjust Overlay Files

To begin working with overlays, drag the overlay file from the media library onto **Overlay 1 Track** in the timeline.

#### **To resize and reposition overlays:**

- Adjust the size of the overlay by dragging the orange handles in or out.
- Click and drag the overlay to reposition it.
- To have the overlay fit the full screen, right-click on the overlay on the preview pane and choose **Fit to Screen**.

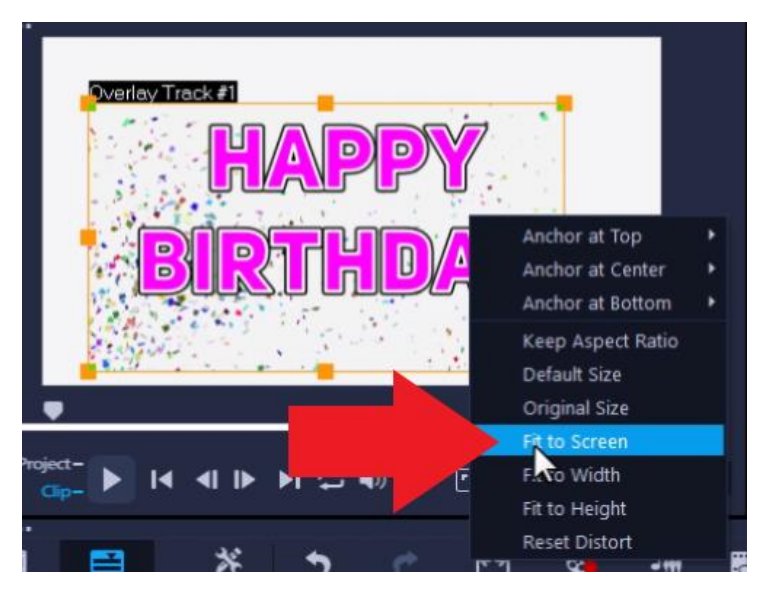

# **To adjust speed or rotation of overlays:**

There are other adjustments you can make by double-clicking on the overlay to open the **Options** panel, then selecting the **Edit** tab

- To rotate the overlay, click on the **Rotate Left** or **Rotate Right** buttons.
- To adjust the speed of the overlay, click on **Speed/Time Lapse** button and then drag the slider left or right to speed up or slow down the overlay.

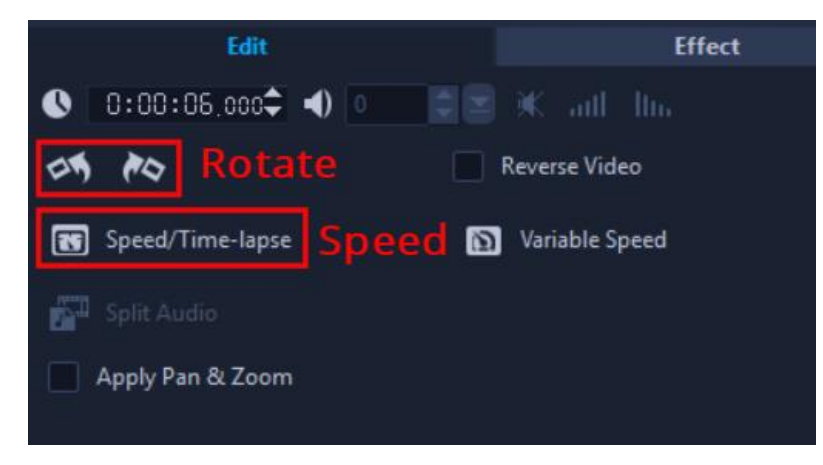

You can also apply a fade in/out effect by right-clicking on the overlay in the timeline and selecting **Video Fade in** and **Video Fade Out,** so the overlay softly fades in and out and isn't so harsh.

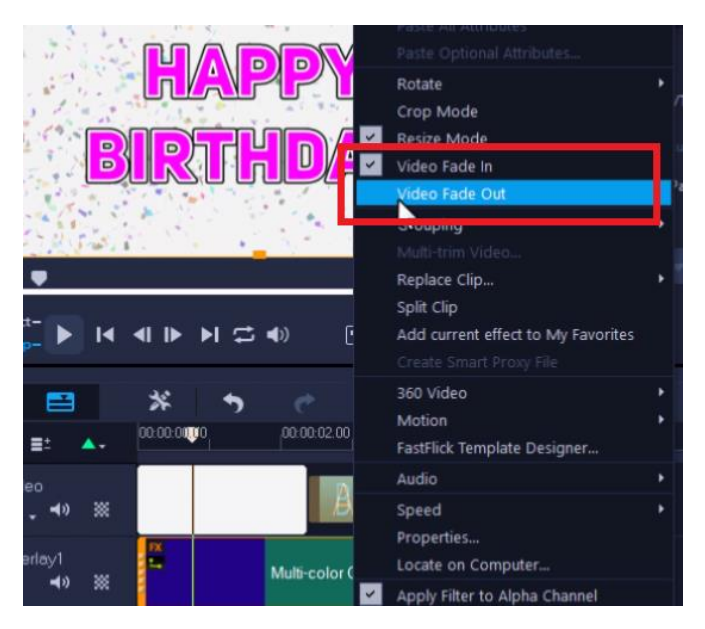

### **How to Loop and Layer Overlay Files**

The overlays are short, and you may want to adjust the duration, so they play throughout a longer video clip. You can easily make them loop without affecting the speed.

- Right-click on the overlay in the timeline and select **Copy**.
- Click to place the copied overlay beside the first one on the overlay track in the timeline.

Let's say you want to layer a second confetti overlay on top of the first one to create an even bigger confetti explosion.

- Right-click on an empty area in the timeline and select **Track Manager**.
- In the **Track Manager** window, change the amount of overlay tracks to 2 or more from the dropdown menu.
- Now you can add more animated overlays to the new overlay tracks.
- Overlay track 1 is the bottom layer, so overlays on track 2 and up will be layered over top of it.

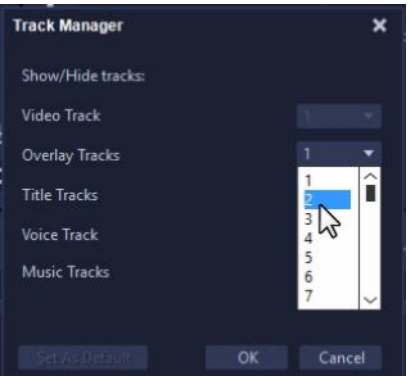

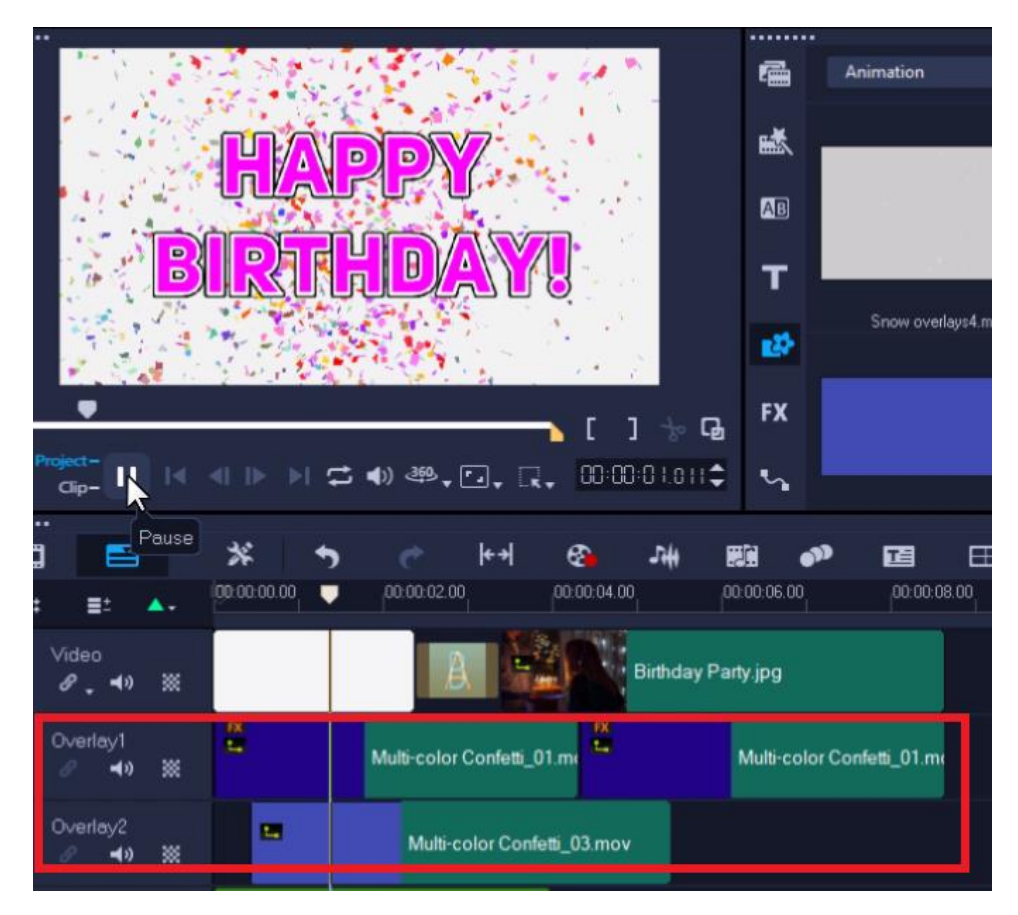

# **How to Change the Color of Overlays**

With the color correction tools in VideoStudio you can change the color of the overlay files, from a slight adjustment to a completely different color.

Double-click on the overlay to open the **Options** panel and click on the **Color** tab.

*NOTE: The Color tab was introduced in VideoStudio 2019. In previous versions you can find the color adjustment tools on the Correction or Video tab in the Options panel.*

From here you can adjust any of the levels in the **Color Correction** section to change the color levels of the overlay.

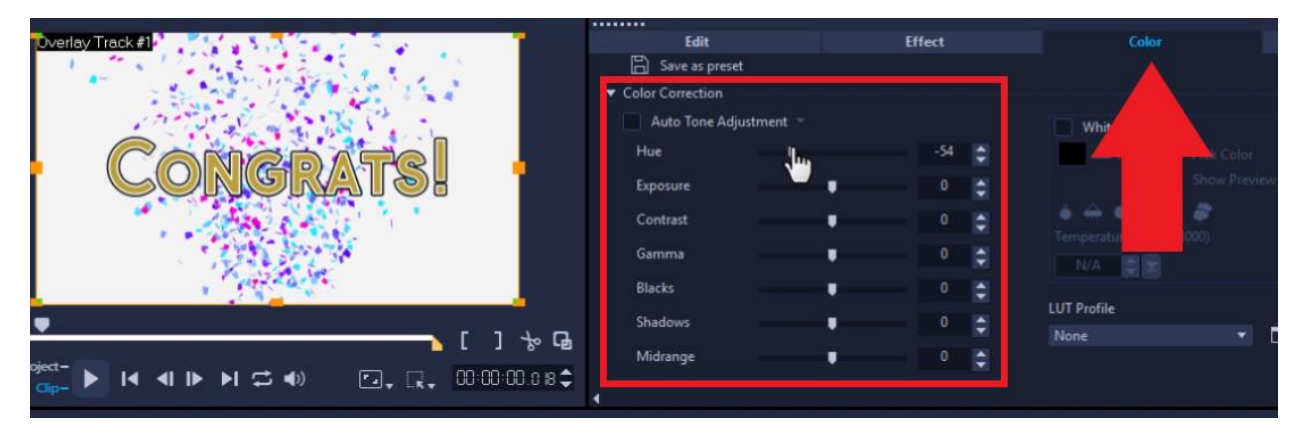

Adjust the **Hue** setting to change the colors.

Or to create a black and white effect, adjust the **Exposure** level all the way down and the **Contrast** level all the way up.

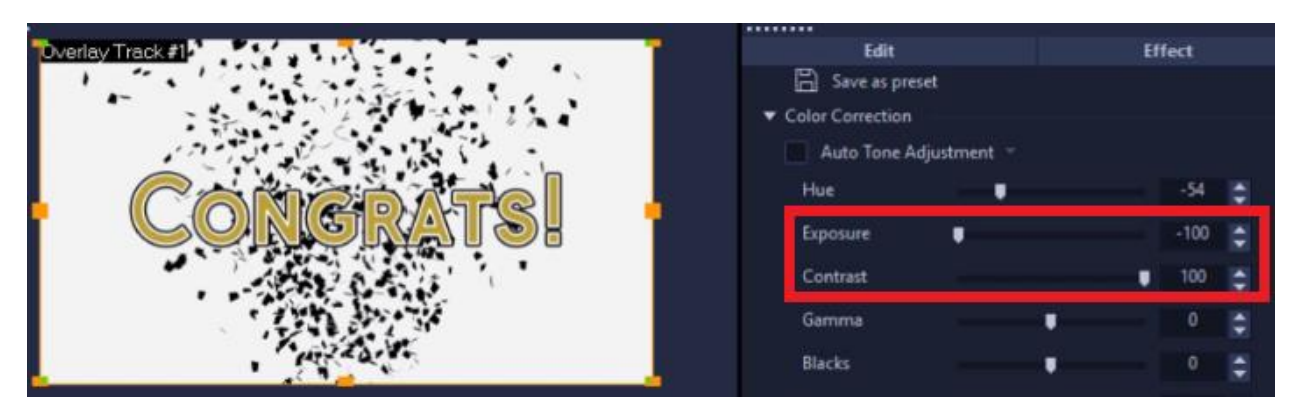

### **How to Add Effects to Overlays**

You can also add effects to the animated overlays, using filters from the **Filter** library. In this example we will add a motion effect.

- Click on your overlay on the timeline to select it.
- Click on the **FX** tab along the left of the media library to display the filters.
- Select an effect such as **Wiggle** and drag that on top of the overlay on the timeline.
- Press play to preview the effect and you'll see the confetti is moving around from side to side.

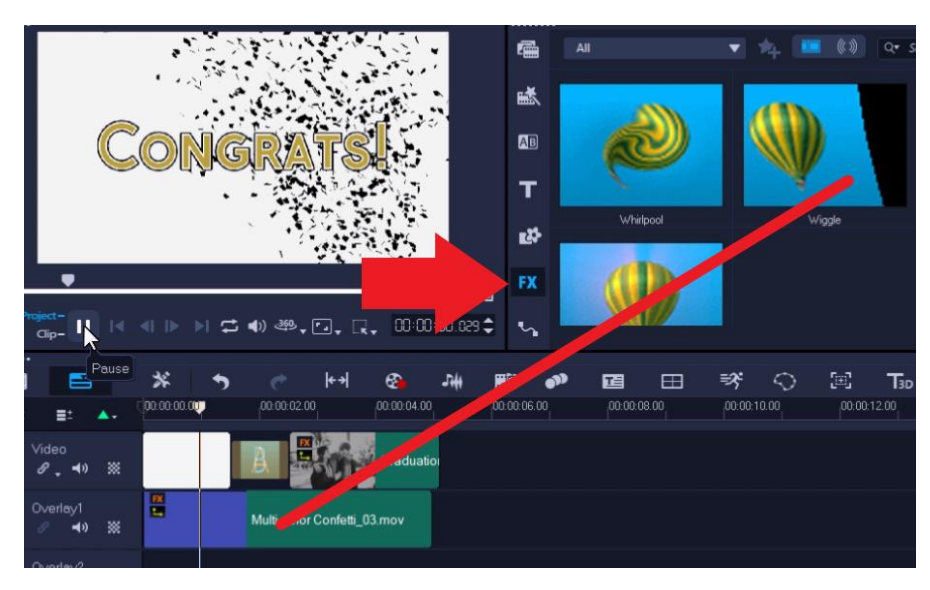

You can try out any of these effects to customize your overlays.

#### **How to Crop Overlays**

If you want your overlays to cover only a certain portion of your image or video clip, you can use **Crop Mode** to make them fit. By cropping the overlays instead of resizing them to fit, you can retain the proper size and proportion of the elements in the overlay.

In this example we have an image of a woman in front of a window, and we want to add a falling snow overlay. Drag the snow overlay onto **Overlay Track 1** and resize it to fit to screen as we learned before.

If you preview this, it looks like it is snowing inside the house, and that's not the effect we want. We need to crop the overlay to fit in the window portion of the image.

- To do this, right-click on the overlay on the timeline and select **Crop Mode**.
- Drag the edges of the overlay on the preview pane so that they are cropped to the size of the window.

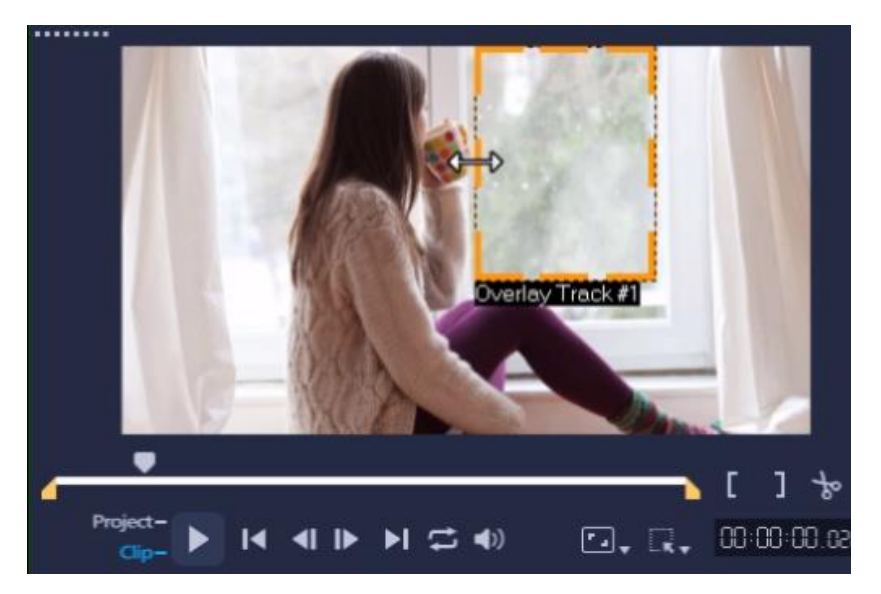

Now it looks like it is snowing just outside the window.

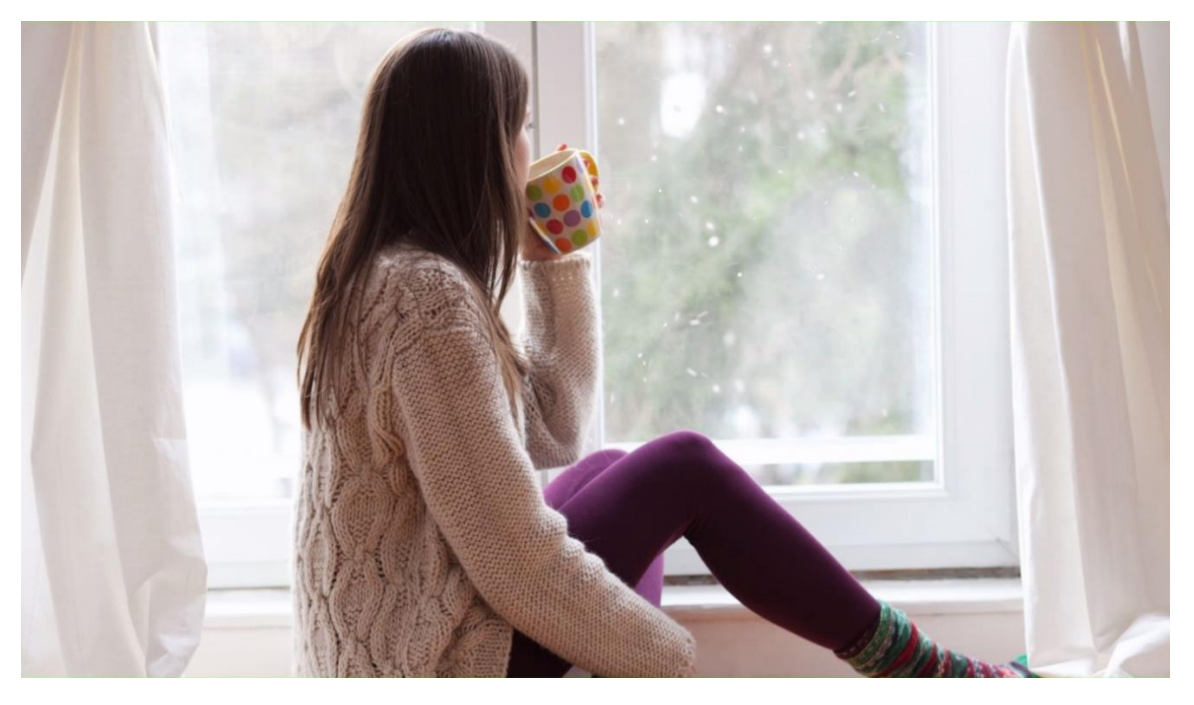

These are just a few examples of how you can adjust and customize animated overlays. We hope this inspires you to try out different ways to create your own unique overlay effects.